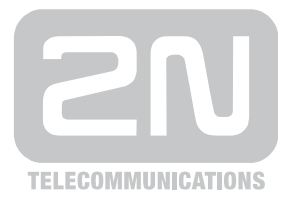

# 2N® **VoiceBlue Next**

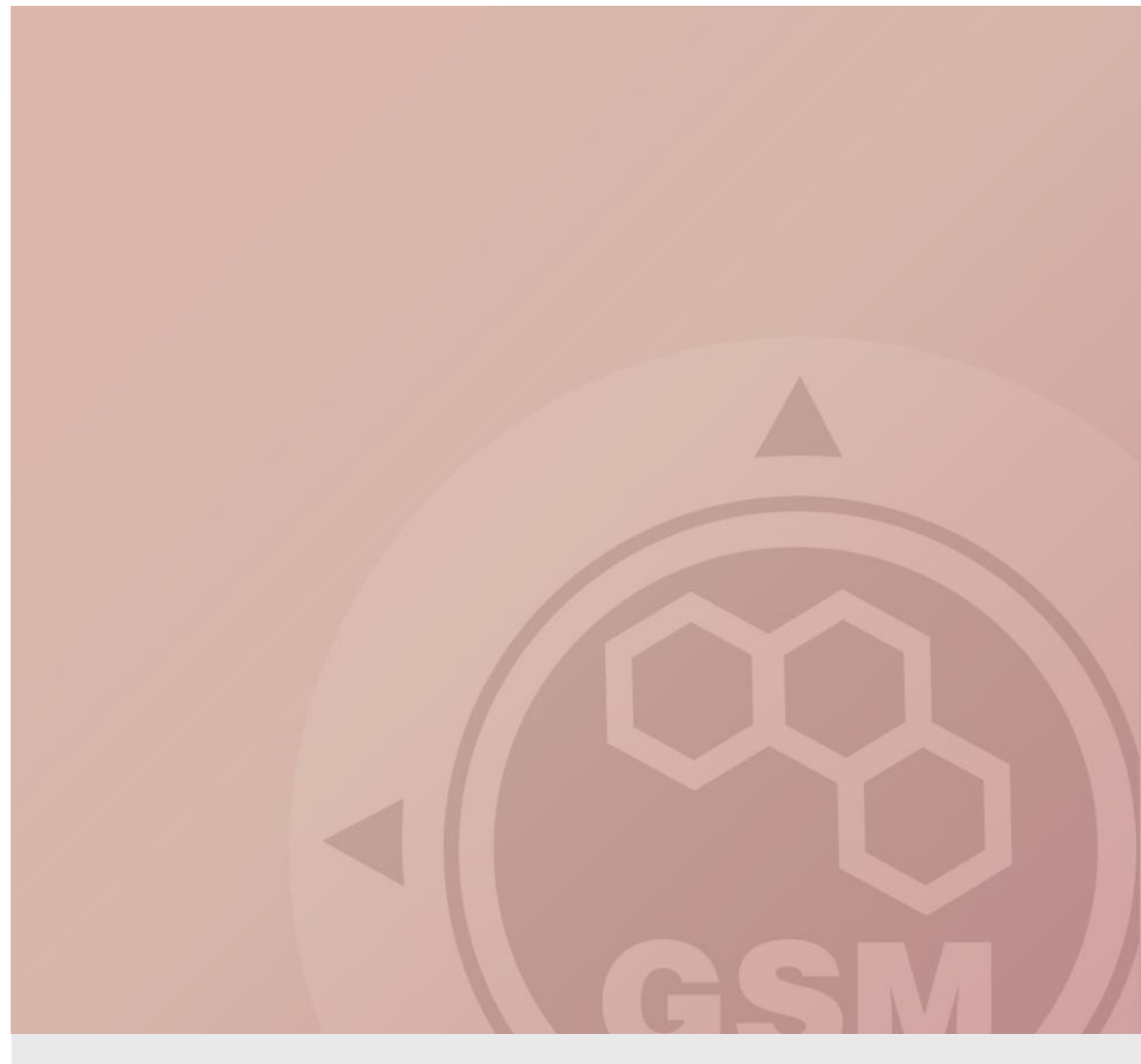

1

## **2N® VoiceBlue Next & Alcatel OXO**

### connected via SIP trunk

Quick guide

Version 1.00 **www.2n.cz**

#### **2N® VoiceBlue Next has these parameters:**

- IP address 192.168.92.200
- Incoming port: 5060
- Firmware version: 01.00.03i10

#### **Alcatel OXO parameters:**

- IP address 192.168.92.246
- Incoming port: 5060
- version 7.7.1

#### **SIP TRUNK INTERCONNECTION**

1) For the setting of the trunk between the VoiceBlue Next and your PBX you need to configure SIP proxy (GSM->IP) for GSM incoming calls. SIP proxy (IP->GSM) is designed for secure communication just with traffic from your PBX. You can specify the IP address and port which will accept SIP packets from.

In case you leave there 0.0.0.0 it will be open for all traffic.

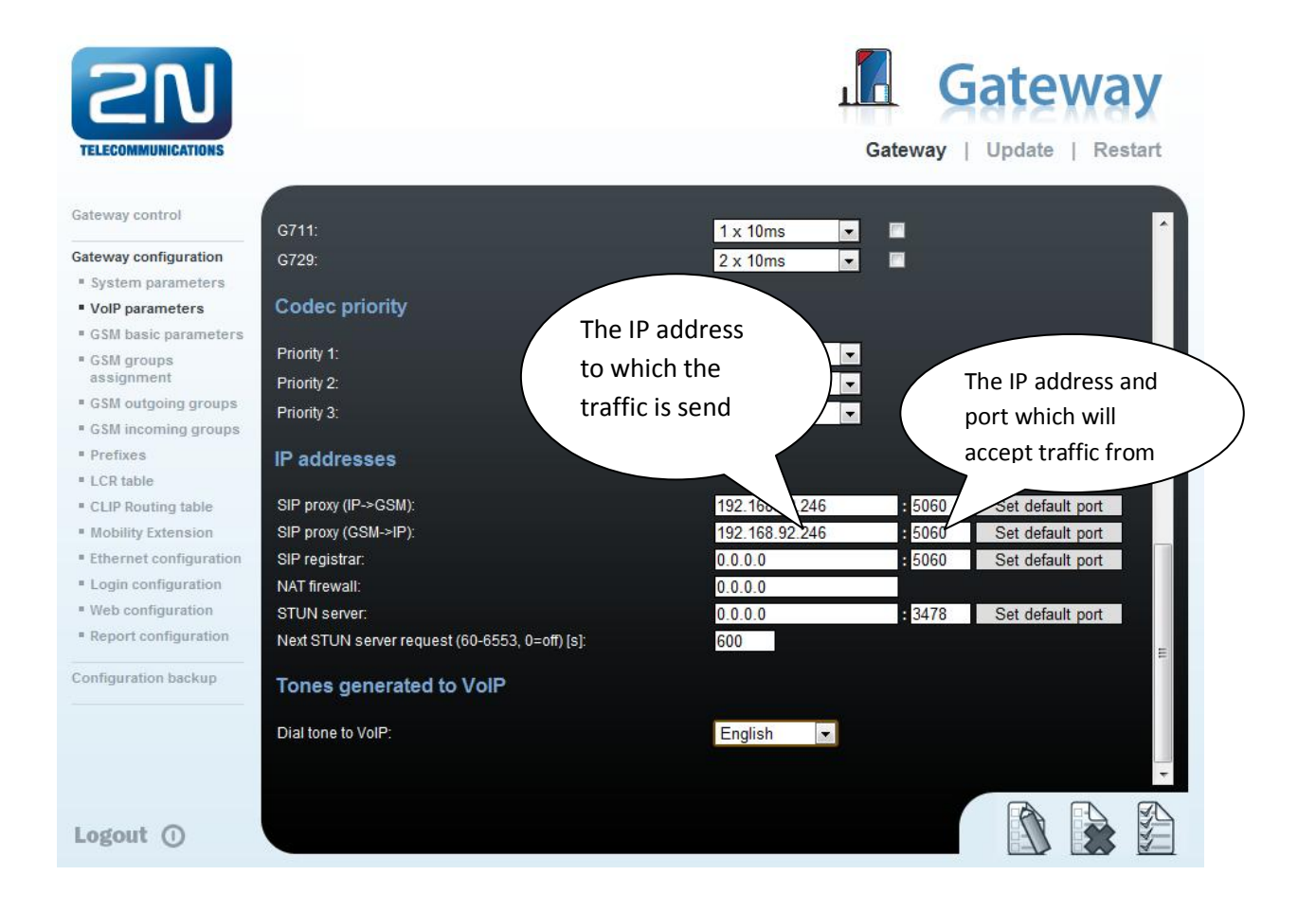

#### 2) Configuration of the LCR (Least Cost Routing)

The GSM operator has e.g. in our country prefix 6 and 7 with a nine digit the length number. The setting is below.

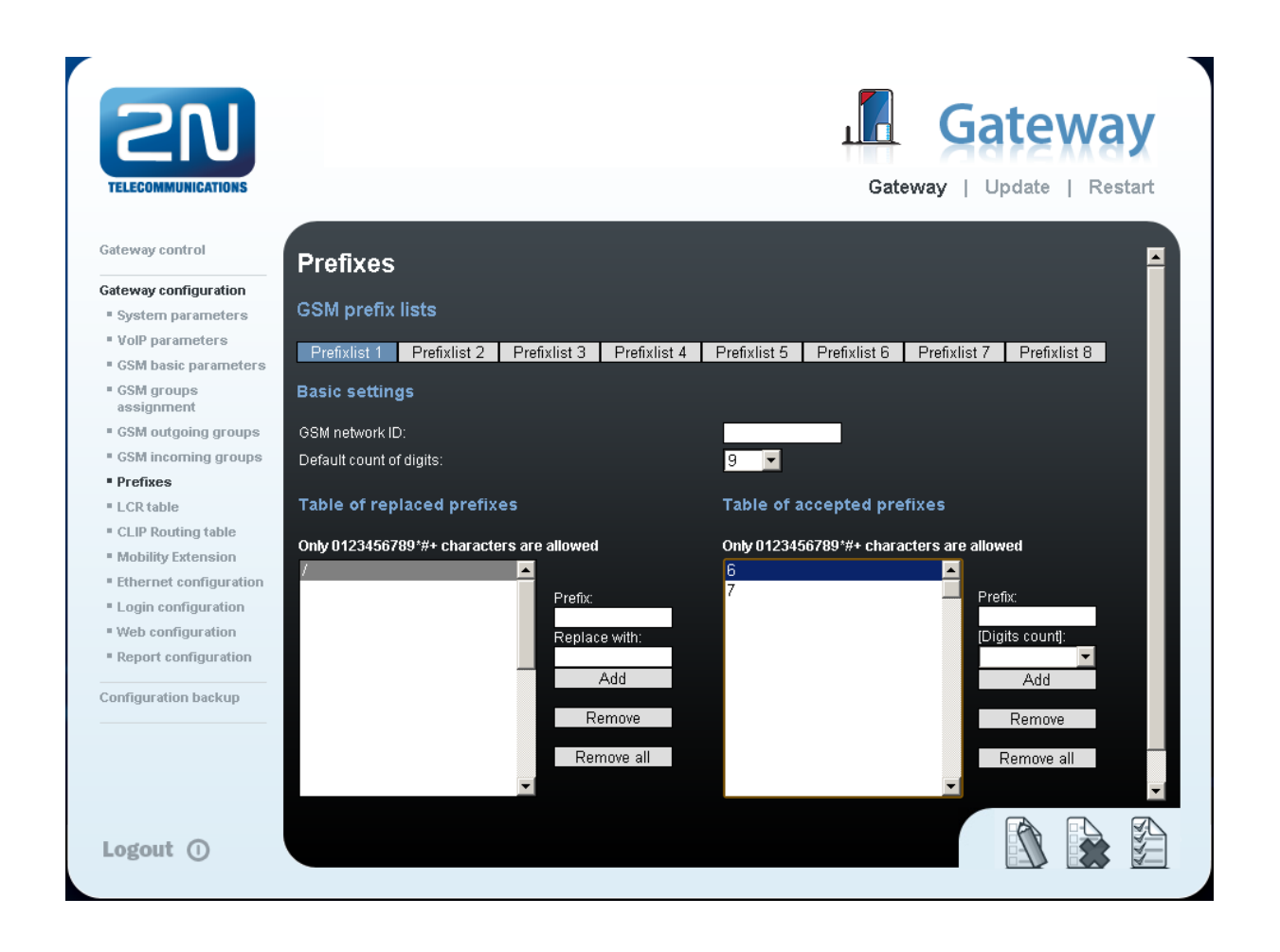

3) You need to create LCR rule for defined prefixes. The GSM group says thru with outgoing group the call will follow and in the GSM group assignment you can define, which SIM card belows to which GSM outgoing group.

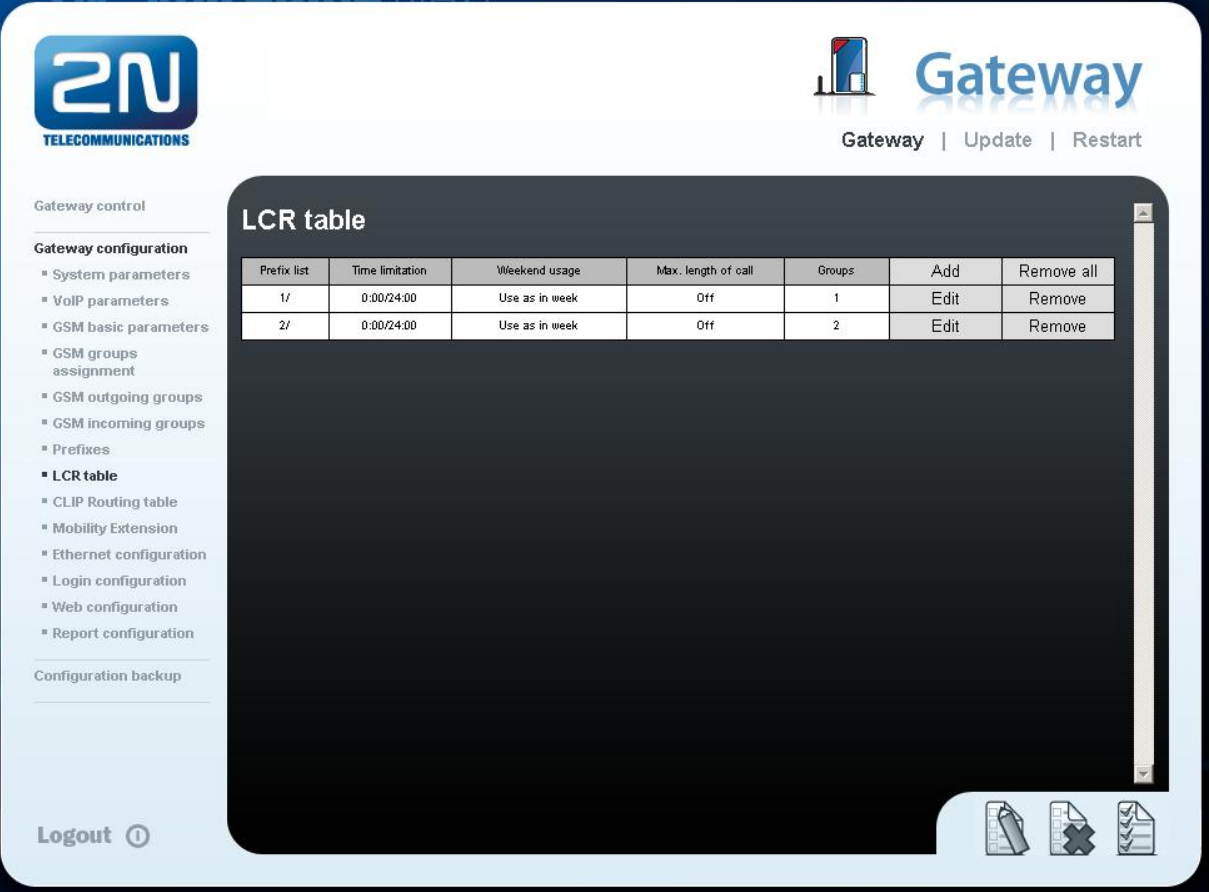

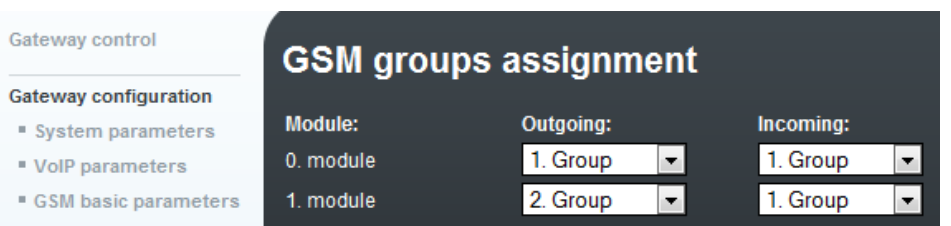

4) Configuration of GSM outgoing groups:

You are able to set up different setting for each GSM group (CLIR, free minutes, Virtual ring tone, roaming and others). In case you don´t have a Ring back tone, set up Delay for ALERTING to option 4.

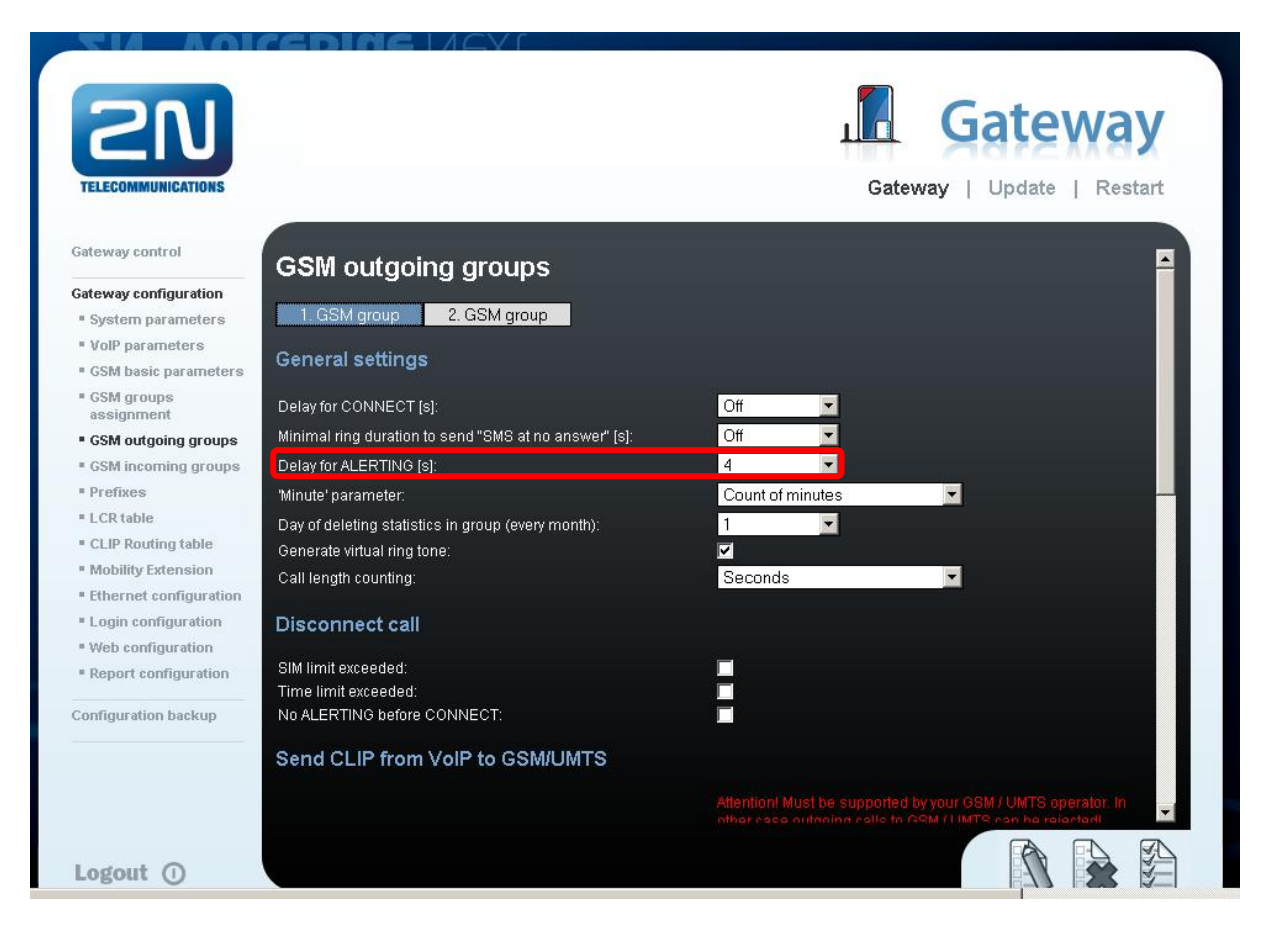

5) Incoming calls

For incoming calls you can define 2 groups with the different behavior and assign them to the GSM modules. The settings are similar with GSM groups assignment for outgoing calls.

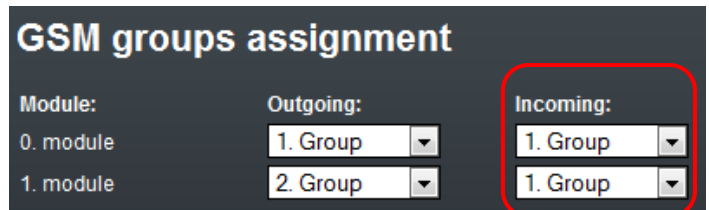

In GSM incoming groups you can define the behavior for each GSM incoming group. Choose the mode to Reject, Ignore, Accept incoming calls or Callback.

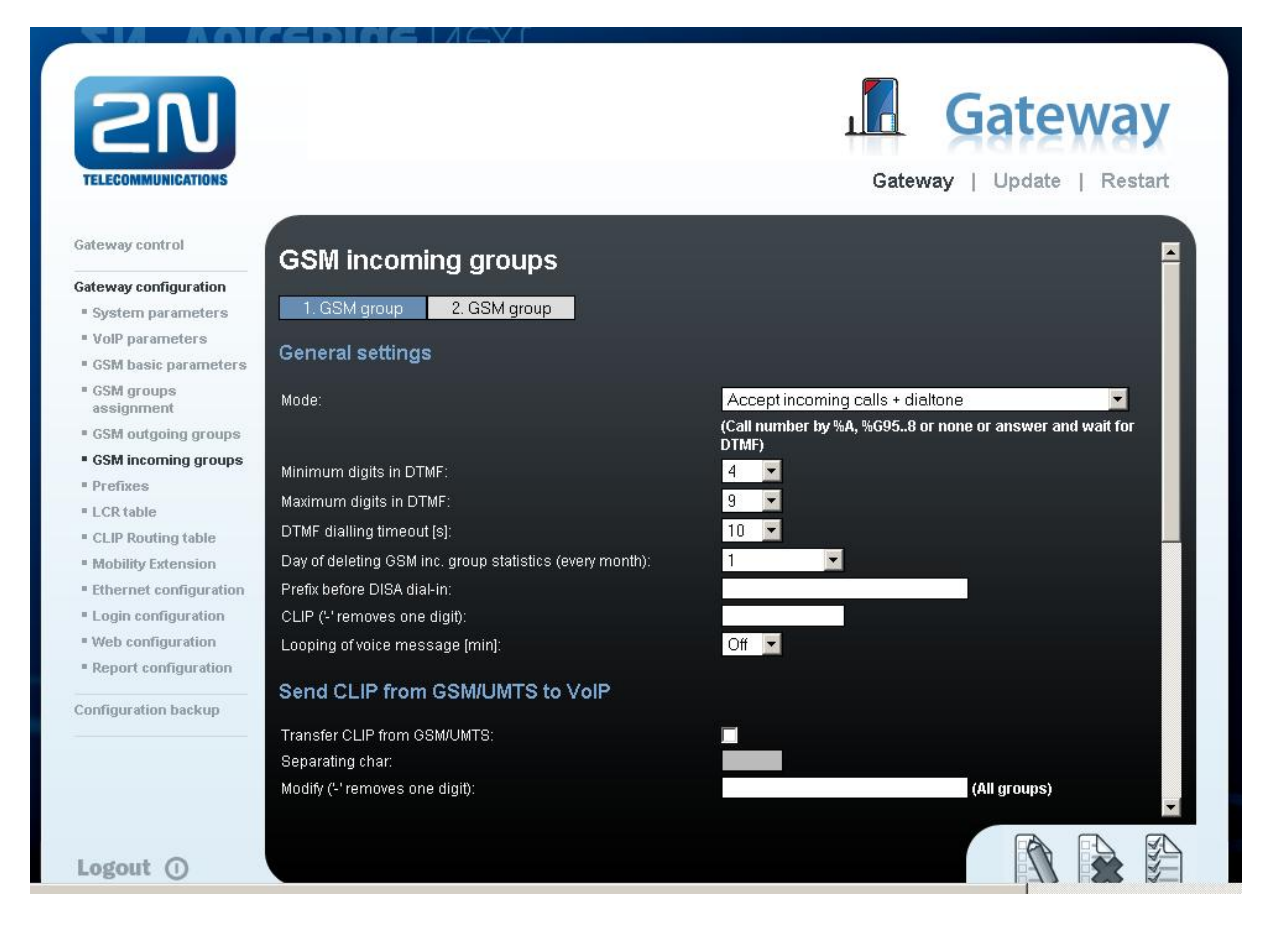

You can define the list of called numbers which will be automatically dialed after DTMF dialing timeout if the customer don´t press any button till the specified time. From the configuration, you can see 10 seconds for DTMF dialing and after that the call will be routed to the extension 101 to your PBX (if you set up SIP proxy (GSM->IP) in VoIP parameters).

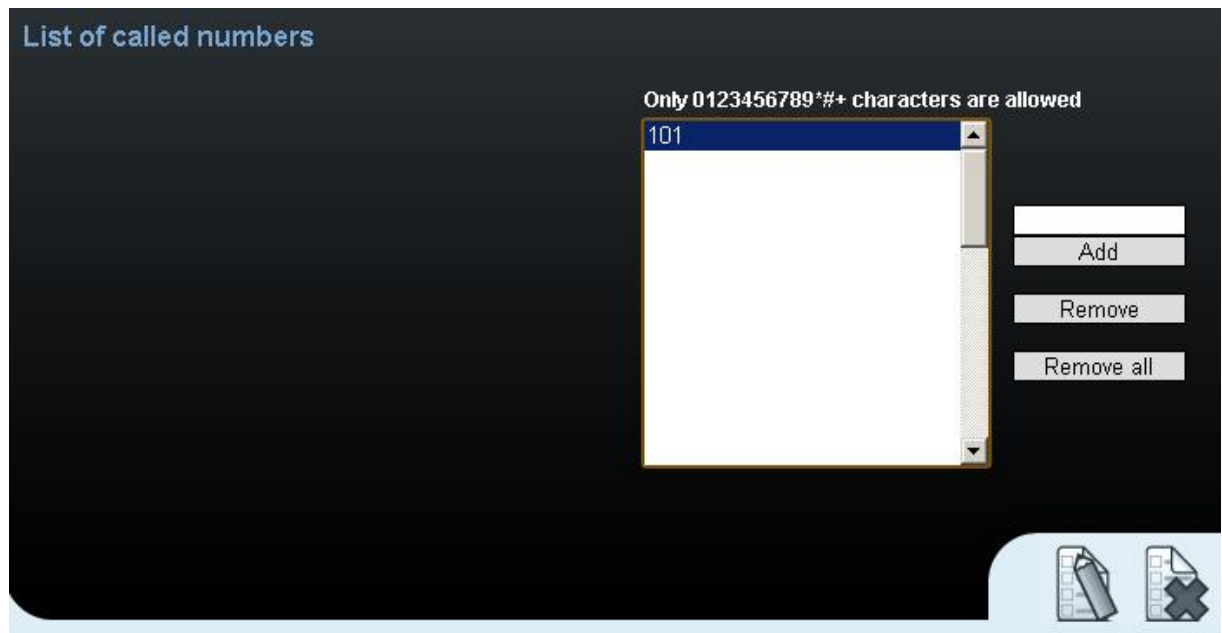

6

## Alcatel OXO configuration

Setup a count of VoIP-Trunk channels for VoIP trunk to OfficeRoute

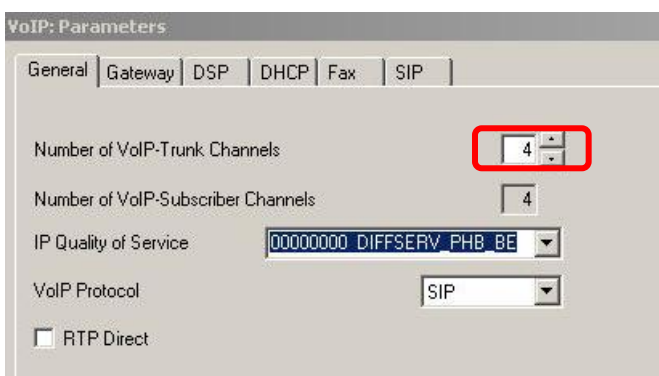

Choose Trunk group and check Public trunk checkbox. Change Link Category settings

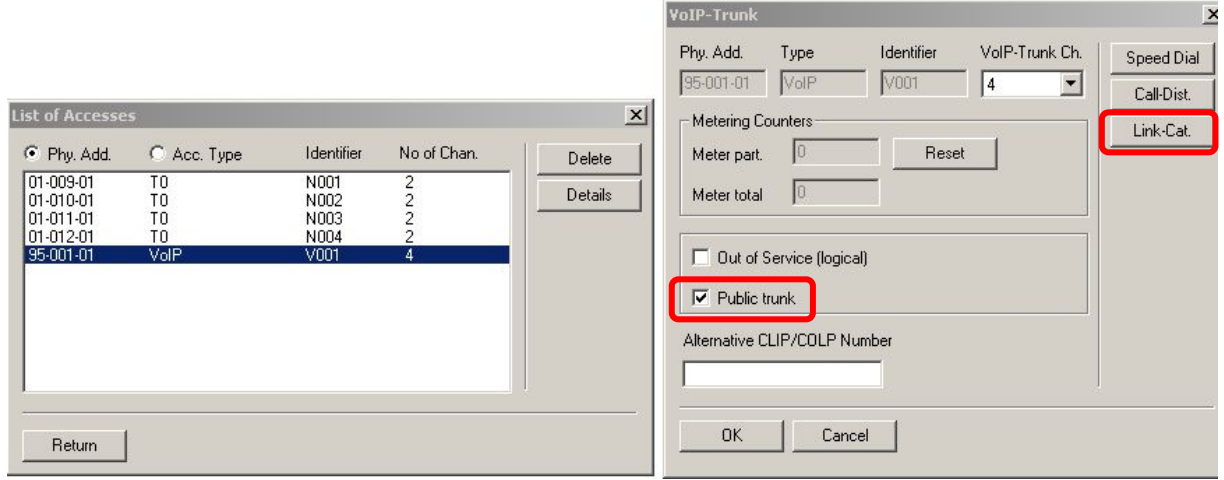

At Link Category menu setup all necessary parametres

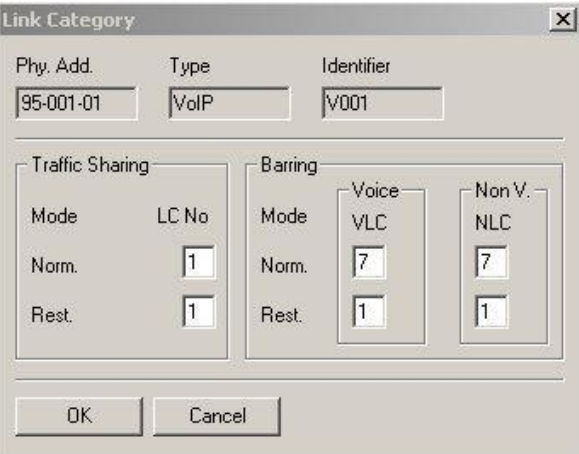

#### Assign Trunk Groups

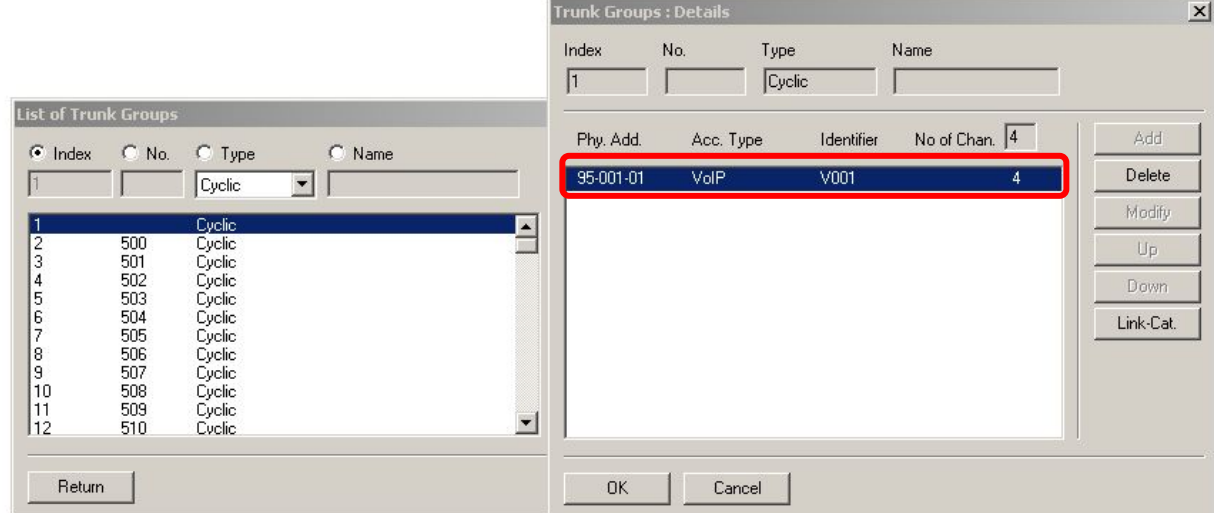

Setup Numbering plans table. As Base settings choose ARS

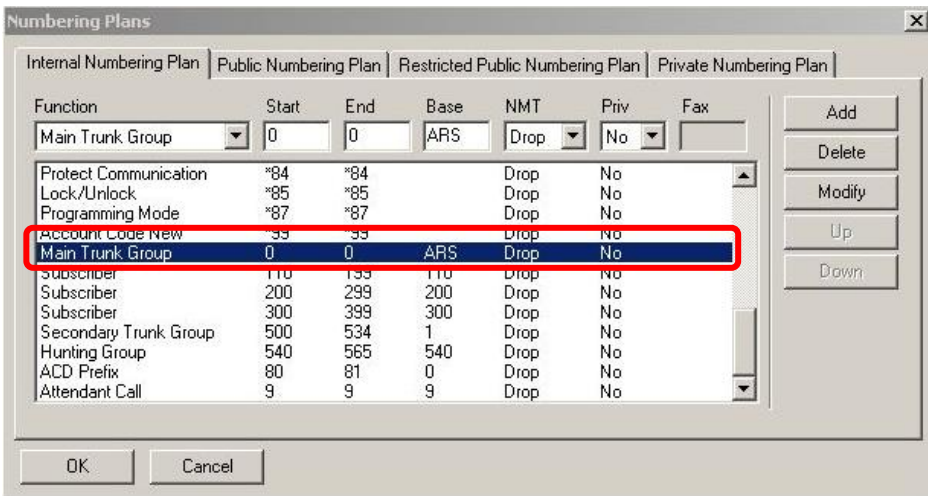

8

Check Public numbering plan for incoming calls.

At Trunk Groups List assign List ID with Index at menu **Numbering → Automatic Routing Selection → Trunk Groups List**

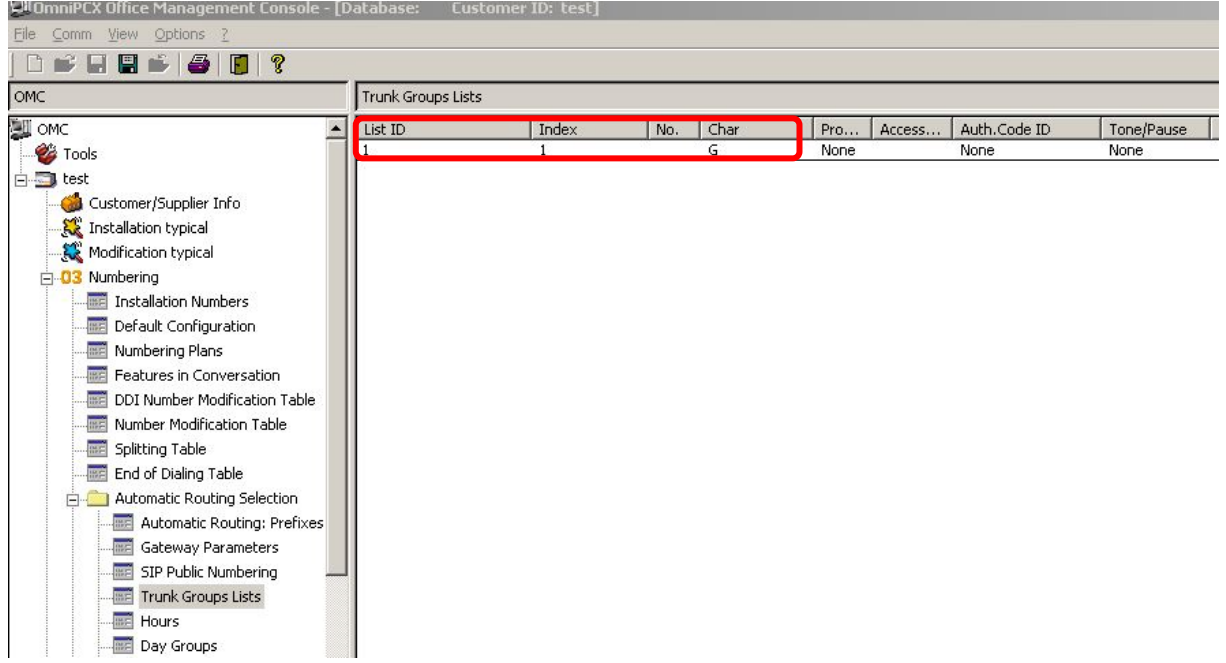

Setup IP address of OfficeRoute, codecs, bandwidth and GW keepalive timeout for VoIP trunk at menu **Numbering → Automatic Routing Selection → Automatic Routing: Prefixes**

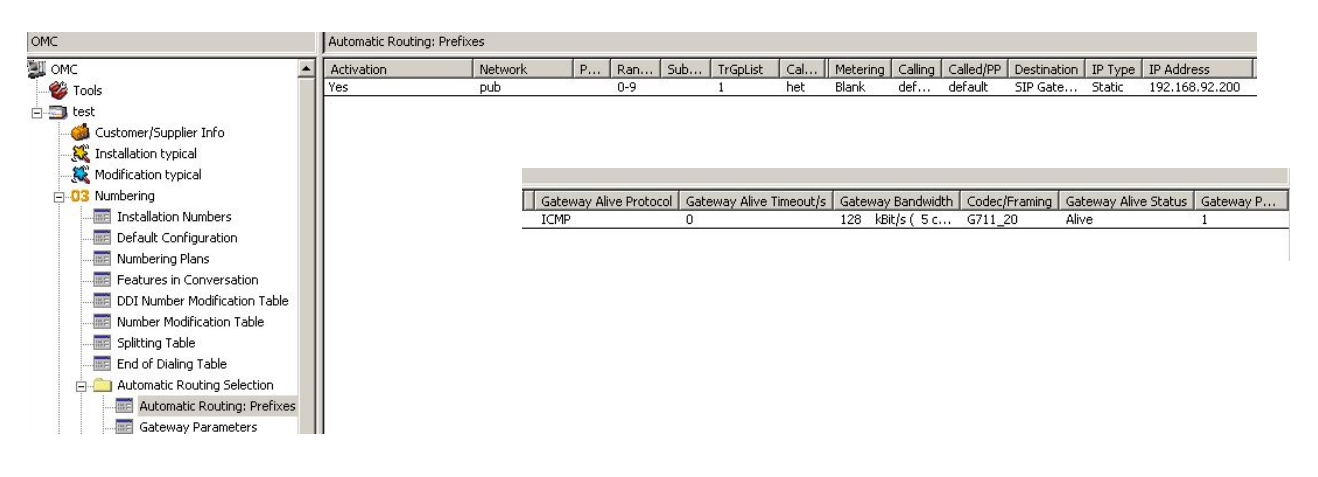

At menu **Numbering → Automatic Routing Selection → Gateway Parametres** setup listening port 5060. If you want to use OfficeRoute with different listening port (for example 5065), just setup the number of the port here.

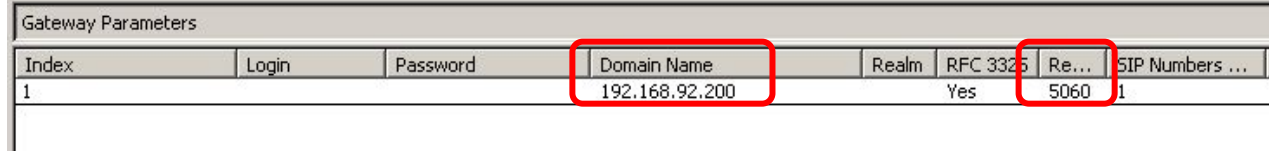

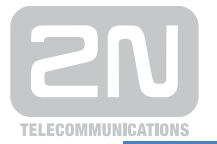

2N TELEKOMUNIKACE a.s.

Modřanská 621, 143 01 Praha 4 tel.: 261 301 111, fax: 261 301 999, e-mail: sales@2n.cz www.2n.cz